## **Windows8.1 の標準メールアプリ設定方法**

<メールソフトを手動で設定する>

**1. 「スタート」画面の「メール」をクリックします 2. 「メール」画面で、「[設定] ですべて表示」を選 択します** スタート mjadmin 0 b ρ  $\boxed{\bullet}$  $\boldsymbol{\mathcal{C}}$  $\blacktriangledown$ Acer Explorer  $\blacksquare$ メール メール アカウントの追加 楽8天 楽8天 0 Outlook.com S E<mark>8</mark> Exchange aateway **Q** Google  $\mathbf Q$  $\ddot{\circ}$  $Y'$  Yahoo! JAPAN **卷** 殿刻ですべて表示 r B 同 → 5個の新しいアプリがインストールされました **注 1:メールアカウントの追加画面が表示された場合は「キャ ンセル」を選択します。パソコンには Microsoft アカウン トでサインインする必要があります。 3. 表示された「アカウントの追加」の画面から、 「その他のアカウント」を選択します** メール ⊙ アカウントの追加 ■ メール アカウントの追加  $\blacksquare$ Outlook.com<br>Outlook.com, Hotmail.com, Live.c... メールでは、POP3 メール アカウントはサポートされていません。<br>このアカウントをメールに追加するには、IMAP または EAS の使い方についてメール プロバイ<br>ダーにお問いらわせください。<br>Microsoft メール サービスの詳細 EXchange<br>E<mark>2</mark> Exchange、Office 365 (組織向け) メール キャンセル **Q** Google メール アカウントの追加 OF Outlook.com **マ その他のアカウント** ● 順定」ですべて表示 E<mark>g</mark> Exchange Y Yahoo! JAPAN  $\overline{Q}$  Google Yahoo! JAPAN **注 2:「Microsoft アカウントに切り替える」の画面が表示さ コンキ** 段定」ですべて表示 **れた場合は、画面に表示された手順に従って Microsoft ア カウントへの切り替えを行ってください。** Microsoft アカウントに切り替える NIICFOSOTE アカワンドにリリ管える<br>多のアカやサービュは、今回と同様に、デバイス数で内容や設定を同期するために Microsoft アカウントを使い<br>ます。Microsoft アカウントを今すぐ設定できるようによす。 まず、現在のローカルパスワードを確認してください (パスワードの本人確認が必要です)。  $\begin{array}{|c|c|}\n\hline\n\textbf{e} & \textbf{ch}\_ \textbf{t} \textbf{a} \textbf{r} \textbf{o}\n\end{array}$ 現在のパスワード  $\begin{array}{|c|c|c|c|}\hline &\text{ $\forall \wedge$} & \text{ $\exists \text{ $\mathbb{P}$} & \text{ $\exists \text{ $\mathbb{P}$} \end{array}$}$ 

**4. 「メール アカウントの追加」の画面で、以下の ように設定し、接続をクリックします**

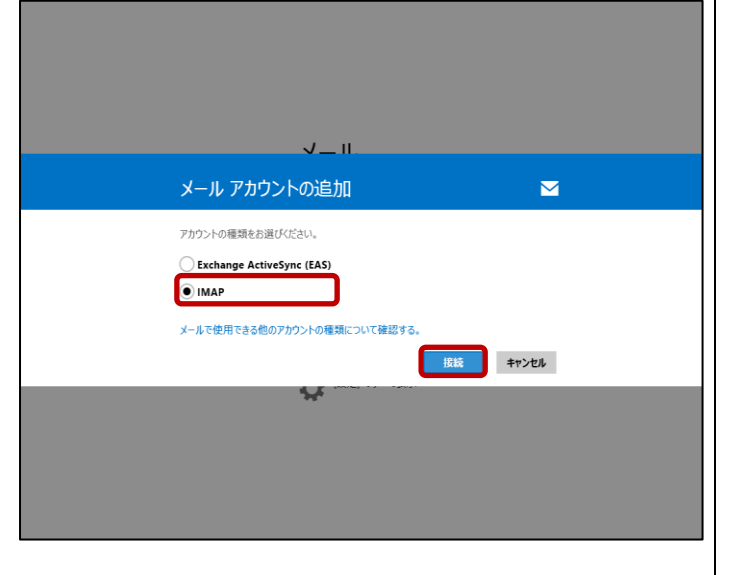

IMAP: チェックを入れる

**5. 「その他のアカウントの追加」の画面で、以下の ように設定し、「詳細を表示」をクリックします**

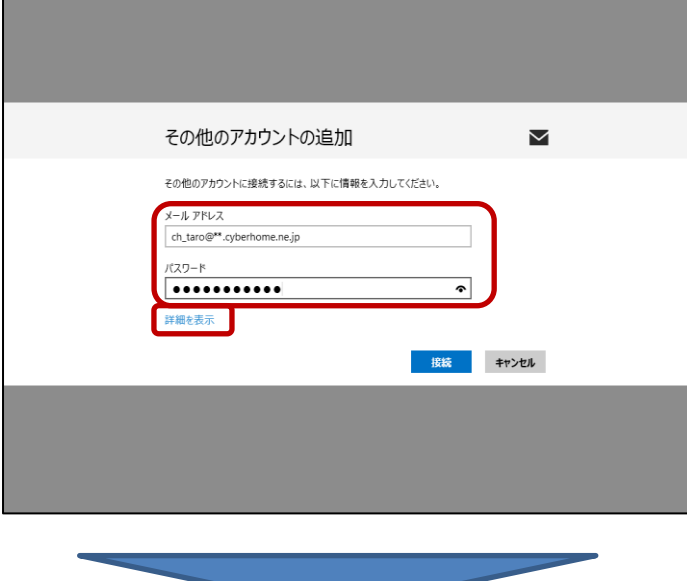

**6. 「その他のアカウントの追加」の画面で、以下の ように設定し、「接続」をクリックします**

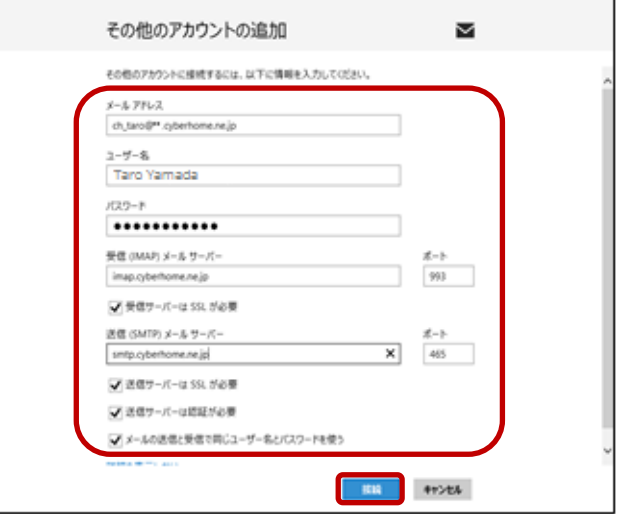

メールアドレス:[メールアドレス] を入力

例)ch\_taro@\*\*.cyberhome.ne.jp ※@の後ろの"\*\*"は、お客様によって異なります

ユーザー名: 名前をローマ字で入力

例) Taro Yamada

パスワード:[メールアドレスパスワード] を入力

※セキュリティ保護のため、パスワードは(●)で表示されます 受信 (IMAP) メール サーバー

:imap.cyberhome.ne.jp と入力

ポート: 993 が入力済みなのを確認

[受信サーバーは SSL が必要]

```
:チェックが入っていることを確認
```
送信 (SMTP) メール サーバー

:smtp.cyberhome.ne.jp と入力

ポート: 465 と入力

[送信サーバーは SSL が必要]

:チェックが入っていることを確認

[送信サーバーは認証が必要]:

チェックが入っていることを確認 [メールの送信と受信で同じユーザー名とパスワード を使う]: チェックが入っていることを確認